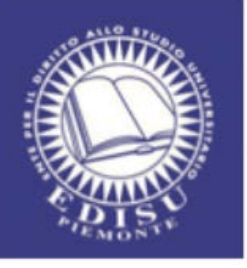

## BENEFICI A.A. 2020/21

# **HELP DESK: GUIDA ALLA COMPILAZIONE DELLA DOMANDA**

## **COME POSSO RAGGIUNGERE LA PAGINA WEB DELLO SPORTELLO ONLINE?**

Dal sito Edisu www.edisu.piemonte.it, nella colonna a sinistra *SERVIZI ONLINE*, clicca sulla voce *LOGIN*. Nella pagina successiva clicca sul riquadro "*Borse di studio, Posto letto, Ristorazione Rimborsi e contributi*", si aprirà così la pagina di accesso allo Sportello online. Per una migliore navigazione all'interno dello Sportello Online consigliamo sempre di attivare lo sblocco dei pop-up del sito.

## **COSA TROVO ALL'INTERNO DELLO SPORTELLO ONLINE EDISU?**

Lo Sportello Online è la piattaforma tramite la quale puoi presentare la richiesta di benefici e servizi forniti dall'EDISU Piemonte. Puoi quindi presentare la domanda di **borsa di studio** o **borsa di studio e posto letto**, di **contributo integrativo per la mobilità internazionale** e di **premio di laurea**. Puoi richiedere il **servizio ristorazione** e il rimborso del pagamento della **tassa regionale**. Inoltre, da questa piattaforma puoi verificare lo stato delle tue richieste, le graduatorie per ogni beneficio e presentare eventuali reclami. Puoi anche verificare i movimenti della tua smart card presso le mense e i punti alternativi e ricaricare online la tua smart card.

## **COME POSSO ACCEDERE ALLO SPORTELLO ONLINE?**

Ci sono diversi accrediti per poter accedere allo Sportello online.

Se sei uno studente che si trova per la prima volta a richiedere i benefici EDISU puoi registrarti con il **CODICE UTENTE**, un codice di accesso che avrà validità fino al luglio dell'anno successivo. È un codice numerico che ti verrà assegnato dalla procedura. Gli studenti che presentano domanda di benefici con il codice utente devono allegare alla richiesta web il modulo "*Richiesta attivazione*  PIN" firmato e scannerizzato e un file contente una scansione del documento di identità, solo dopo aver verificato i dati di identità EDISU potrà trasformare il codice utente degli studenti in codice PIN. La password per l'accesso allo Sportello online con il PIN è la stessa utilizzata durante la registrazione con il codice utente; potrà eventualmente essere modificata nella sezione "*Tutto sul PIN*", cliccando sulla voce "*Vuoi modificare la tua password?*".

Il **PIN** è un codice alfanumerico e ha durata fino alla fine della carriera accademica dello studente. Se lo studente invia una richiesta benefici con questo accredito non deve allegare documenti comprovanti la propria identità.

Infine, si può accedere allo Sportello online EDISU con **SPID**, Sistema Pubblico di Identità Digitale.

## **COME POSSO REGISTRARMI COME CODICE UTENTE?**

Una volta nella pagina dello Sportello Online EDISU cerca il riquadro denominato *CODICE UTENTE* e clicca sulla voce *REGISTRAZIONE*. Dopo aver preso visione dell'informativa per la privacy sul trattamento dei tuoi dati personali clicca sul pulsante AVANTI.

Inserisci i dati anagrafici che ti sono richiesti dalla procedura e conferma il tuo indirizzo e-mail. Presta attenzione a non premere INVIO una volta compilata la pagina, ma utilizza il mouse per cliccare sul pulsante SALVA E CONTINUA.

Dalla richiesta del codice utente al suo rilascio da parte di EDISU possono essere necessarie fino a 6 ore. Il richiedente deve tenerne conto nel calcolo della tempistica necessaria per la compilazione e la trasmissione della domanda entro i termini stabiliti dal bando, assumendosene la piena responsabilità.

#### **HO PROVATO A REGISTRARMI COME CODICE UTENTE ED È VENUTO FUORI IL WARNING ATTENZIONE: IL CODICE FISCALE NON È CONGRUO CON I DATI ANAGRAFICI, COSA POSSO FARE?**

Dai una rilettura ai dati anagrafici inseriti e al codice fiscale e verifica che sia tutto corretto.

Alcune volte gli studenti alla voce "Comune di nascita" inseriscono il comune di residenza, verifica di aver inserito il comune di nascita.

In caso di omocodia, invece, devi inviare un ticket indicando di avere un codice fiscale per omocodia e devi comunicarci i seguenti dati:

Codice fiscale, Cognome, Nome, Sesso, Data di nascita, comune di nascita, e-mail personale. Ti invieremo via ticket il codice utente e una password provvisoria che potrai modificare in seguito.

#### **COME POSSO REGISTRARMI COME PIN?**

Si possono registrare come PIN solo gli studenti che hanno prima presentato la richiesta di borsa di studio utilizzando il codice utente e che, per motivi di mancata completezza della documentazione presentata, hanno avuto la sospensione della loro richiesta PIN inoltrata in precedenza con la richiesta di domanda di borsa di studio.

#### **L'ANNO SCORSO MI SONO REGISTRATO CON CODICE UTENTE E NON HO MAI AVUTO IL PIN, COME DEVO PRESENTARE LA RICHIESTA QUEST'ANNO?**

Se non hai un PIN e se la tua registrazione codice utente risale allo scorso anno ed è scaduta devi registrarti di nuovo come codice utente. Ricordati di allegare correttamente tutta la documentazione richiesta e di apporre le firme laddove richiesto.

#### **COME POSSO USARE LO SPID?**

**SPID**, il Sistema Pubblico di Identità Digitale, è il sistema di accesso che consente di utilizzare, con un'identità digitale unica, i servizi online della Pubblica Amministrazione e dei privati accreditati.

Se sei già in possesso di SPID puoi utilizzare tale accredito per accedere allo Sportello Online EDISU. In caso di problemi con lo SPID devi però rivolgerti all'organo preposto per il rilascio dello stesso. Se hai uno SPID ma non riesci ad utilizzarlo puoi sempre registrarti ai servizi EDISU come Codice Utente.

EDISU non può dare assistenza in caso di malfunzionamento dello SPID.

Se effettui l'accesso ai nostri sistemi con l'accredito SPID e poi, per motivi tecnici, rientri utilizzando un codice utente, il tuo accredito per l'invio della richiesta benefici è il codice utente e devi seguire le indicazioni previste per tale accredito.

#### **NON SONO ANCORA IMMATRICOLATO, POSSO COMPILARE LA RICHIESTA DI BORSA DI STUDIO E SERVIZIO ABITATIVO O SOLA BORSA DI STUDIO?**

Al momento della compilazione della richiesta benefici non devi obbligatoriamente essere iscritto ad un ateneo piemontese (art. 9 del bando), l'importante è presentare la richiesta benefici entro la scadenza stabilita dal bando di concorso e in seguito immatricolarsi entro la scadenza per l'immatricolazione stabilita dal tuo ateneo (in ogni caso non oltre la scadenza per l'immatricolazione fissata da EDISU Piemonte).

#### **COSA DEVO AVERE PRIMA DI INIZIARE A COMPILARE LA DOMANDA DI BORSA DI STUDIO?**

Prima di iniziare la compilazione della domanda devi avere sottomano il codice del protocollo della DSU che hai sottoscritto per avere l**'ISEE** o il codice dell'Attestazione ISEE rilasciata dal CAAF o dal sito dell'INPS. Se invece hai dei redditi all'estero devi sottoscrivere un ISEE Parificato e durante la domanda web dovrai inserire il codice di protocollo del parificato. Per maggiori informazioni in merito alla documentazione economica da presentare ti invitiamo a leggere le relative FAQ (*ISEE/ Requisiti economici*) nel Servizio Ticketing e l'art. 6 del Bando di concorso Edisu.

Come caratteristiche tecniche: devi avere una connessione web, devi aver installato nel tuo PC Acrobat Reader (scaricabile gratuitamente) e devi consentire lo sblocco dei pop-up dal nostro sito. Se compili la richiesta benefici con l'accredito CODICE UTENTE, alla fine della compilazione ti sarà richiesto di scaricare dei moduli, di stamparli, firmarli di proprio pugno, scansionarli e allegarli alla domanda web prima di trasmetterla.

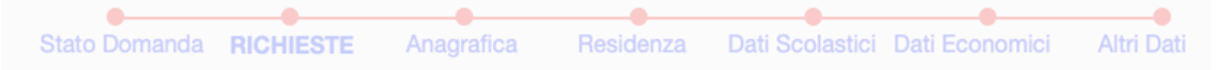

### **DOMANDA WEB: RICHIESTE**

In questa pagina devi selezionare le informazioni in merito alla tua richiesta di borsa di studio: tieni presente che devi inserire le informazioni in merito all'anno accademico che andrai a frequentare dal prossimo settembre.

Quindi se a settembre ti immatricolerai per la prima volta in un corso di laurea, laurea magistrale, laurea magistrale a ciclo unico, seleziona **PRIMO ANNO**, invece se a settembre ti iscriverai ad un anno di corso successivo al primo devi selezionare **ANNO SUCCESSIVO**. Non interessa se questo è il primo anno che chiedi i benefici EDISU, se sei già iscritto ad un ateneo devi selezionare la voce anno successivo.

Se presenti la tua richiesta benefici come solo **ulteriore semestre** (quindi solo settimo semestre di laurea, solo quinto semestre di laurea magistrale oppure solo ultimo semestre di laurea magistrale a ciclo unico), devi selezionare la voce ANNO SUCCESSIVO. Invece se ti sei immatricolato alla laurea triennale nel 2017/2018, ti laurei tra il 1° settembre 2020 e il 31 marzo 2021 e vuoi proseguire gli studi in una laurea magistrale degli atenei piemontesi puoi selezionare la voce **SETTIMO SEMESTRE DI LAUREA E PRIMO DI LAUREA MAGISTRALE**.

Infine, nella pagina richieste devi selezionare il tipo di beneficio che vuoi richiedere: solo la **borsa di studio** e il **servizio ristorazione** (sempre incluso nei benefici) oppure, oltre la borsa di studio e il servizio ristorazione, anche il **servizio abitativo**  presso le residenze EDISU.

Le informazioni inserite in questa pagina possono essere modificate tramite lo strumento **MODIFICA DATI**, che si attiva dopo aver trasmesso la richiesta benefici. La modifica può essere effettuata una volta sola dopo la trasmissione della domanda.

La frase presente in fondo alla pagina "*Autorizzo EDISU a visualizzare i dati da me inseriti in fase di compilazione della procedura al fine di fornirmi assistenza nella compilazione e i dati presenti all'interno dello sportello online*" autorizza gli operatori EDISU o incaricati da EDISU ad offrirti assistenza in fase di compilazione della richiesta benefici.

Dopo aver compilato la pagina premi con il mouse il pulsante *SALVA E CONTINUA* in fondo a destra per andare alla pagina successiva.

## **DOMANDA WEB: DATI ANAGRAFICI**

In questa pagina trovi i tuoi **dati anagrafici** di cui EDISU è in possesso.

I campi ingrigiti non possono essere modificati dallo studente (Cognome, nome, data di nascita, comune di nascita e codice fiscale), pertanto se hai cambiato i tuoi dati anagrafici e sei in possesso di un nuovo codice fiscale rilasciato dall'Agenzia delle entrate devi inviare un ticket allegando tale documentazione e spiegando che chiedi un aggiornamento dell'anagrafica. Ricorda che ogni eventuale modifica dell'anagrafica deve essere tempestivamente comunicata ad EDISU e al tuo ateneo. Se invece la tua cittadinanza è cambiata allora puoi selezionare dal campo Cittadinanza quella attuale.

Nella pagina web è inoltre presente un box la cui compilazione è riservata esclusivamente agli **studenti disabili o invalidi**.

Se sei uno studente invalido con una invalidità riconosciuta di almeno 66% oppure se sei uno studente in possesso del riconoscimento della disabilità della legge 104/92 art. 3 comma 1 e art. 3 comma 3 puoi compilare questo spazio. Devi inserire la spunta in merito al tipo di disabilità. Se al momento della presentazione della domanda non hai con te una scansione della documentazione sulla disabilità puoi procedere senza obbligatoriamente allegarla. Tuttavia, dovrai consegnarla appena possibile inviando un ticket nella sezione *05. STUDENTI DISABILI* del Servizio Ticketing.

Se hai selezionato di avere una cittadinanza di uno dei paesi componenti dell'Unione Europea devi selezionare lo stato in cui risiede la tua famiglia.

Se hai selezionato di avere una cittadinanza Extra-UE devi selezionare lo stato in cui risiede la tua famiglia. Dopo che hai selezionato la cittadinanza Extra Ue nella pagina compare un box che devi compilare esclusivamente se sei uno studente in stato di **protezione internazionale** (rifugiato politico, protezione sussidiaria, protezione umanitaria). Dopo aver selezionato dal menu a tendina la tua condizione devi obbligatoriamente allegare il documento rilasciato dagli organi italiani che attesti il tuo status. Qualora il documento dovesse scadere dovrai inviare un ticket nella sezione *04. STUDENTI INTERNAZIONALI* del Servizio Ticketing allegando il documento aggiornato.

## **DOMANDA WEB: INTEGRAZIONE DELLA BORSA DI STUDIO PER STUDENTI DISABILI**

Se nella pagina dell'anagrafica hai indicato di essere uno studente con requisiti di disabilità o di invalidità allora nella pagina successiva apparirà la richiesta per l'integrazione alla disabilità.

La prima domanda ti chiederà se vuoi o non vuoi richiedere il **contributo integrativo della borsa di studio per studenti disabili**; la seconda domanda ti chiederà di indicare la tipologia di disabilità/invalidità di cui sei affetto;

la terza domanda ti chiederà come vorresti impiegare l'integrazione della borsa di studio, se per l'acquisto di supporti informatici, servizio taxi oppure tutorato.

Se hai selezionato di essere interessato al contributo integrativo per la disabilità, al momento della trasmissione della domanda riceverai un modulo pdf che dovrai stampare, compilare e trasmettere compilato alla sezione ticket dedicata agli studenti disabili.

## **DOMANDA WEB: RESIDENZA E DOMICILIO**

Inserisci le informazioni aggiornate in merito alla tua residenza. Se il tuo domicilio è diverso da quello della residenza provvedi a compilare anche quei campi.

Ricordati di inserire il tuo numero di cellulare personale, in modo da poterci permettere di contattarti in caso di necessità. Le informazioni inserite in questa pagina possono essere modificate tramite lo strumento **MODIFICA DATI**, che si attiva dopo aver trasmesso la richiesta benefici. La modifica può essere effettuata una volta solo dopo la trasmissione.

## **DOMANDA WEB: DATI SCOLASTICI**

In questa pagina devi inserire le informazioni in merito alla carriera accademica che frequenterai dal mese di settembre in poi. Se nella pagina *richieste* hai inserito di chiedere i benefici per un **primo anno** di corso, in questa pagina vedrai già l'anno accademico di prima immatricolazione impostato automaticamente e la dicitura "iscrizione al primo anno".

Al contrario, se nella pagina *richieste* hai inserito di richiedere i benefici per un **anno successivo** vedrai il campo "anno accademico" in bianco e dovrai compilarlo tu. Attenzione: se negli anni hai fatto dei passaggi di corso o dei trasferimenti di ateneo, ti consigliamo di leggere l'art. 14 del bando che definisce i requisiti degli anni successivi in base all'anno accademico di prima immatricolazione (soprattutto l'art. 14 comma 4 per l'identificazione dell'anno accademico in seguito a passaggi di corso o trasferimenti).

Se nella pagina *richieste* hai inserito di richiedere i benefici per un **settimo semestre di laurea e primo anno di laurea magistrale**  allora dovrai compilare la pagina DATI SCOLASTICI per due volte: la prima come settimo semestre e la seconda volta inserendo le informazioni in merito alla laurea magistrale che vorresti frequentare. Le informazioni che inserisci nella pagina del primo anno di laurea magistrale non sono vincolanti, potrai sempre modificarle tramite reclamo dopo la pubblicazione delle graduatorie provvisorie.

Inserisci il numero di matricola solo ed esclusivamente se è quella rilasciata dall'ateneo piemontese. Se non hai ancora una matricola lascia il campo in bianco. Edisu Piemonte ti assegnerà una matricola provvisoria ai fini dei propri sistemi che sarà poi soprascritta nel momento in cui faremo i controlli d'ufficio con gli atenei.

Nel riquadro sottostante dovrai inserire le informazioni circa il corso di laurea che andrai a frequentare. Devi iniziare a selezionare le informazioni dal menu a tendina *a)* **ATENEO**, in seguito il *b)* **TIPO CORSO** (laurea, laurea magistrale a ciclo unico o laurea magistrale), in seguito troverai *c)* l'**ELENCO DEI CORSI** in base alle opzioni precedentemente inserite, la lista dei corsi visibile è quella che ci è stata comunicata dall'ateneo e aggiornata nel mese di giugno. Presta attenzione a inserire il *nome del corso* e non il nome dell'indirizzo (curriculum) del corso. Qualora il tuo corso non fosse presente inviaci un ticket e avvieremo le verifiche con l'ateneo per avere le informazioni circa l'istituzione del nuovo corso.

Se devi sostenere dei test e non sei sicuro che il corso a cui effettivamente ti iscriverai sia quello che stai inserendo non temere, puoi effettuare in seguito le modifiche.

Tieni in mente che, soprattutto in caso tu richieda il servizio abitativo, il momento in cui segnali la modifica del corso è fondamentale: se la notifichi entro l'elaborazione delle graduatorie provvisorie del servizio abitativo tramite la **modifica dati** (art. 7 comma 5.1 del bando EDISU) oppure tramite la procedura di **reclamo** delle graduatorie del servizio abitativo (art. 7 comma 6 del bando EDISU) allora potrai essere inserito correttamente nelle graduatorie nel nuovo corso ed eventuale nuova sede comunicata. Se comunichi il nuovo corso o la nuova sede di studi in un momento successivo alla pubblicazione delle graduatorie definitive di servizio abitativo, allora sarai reinserito alla fine delle *graduatorie uniche di scorrimento* relative alla nuova sede di corso.

La *d)* **SEDE DEL CORSO** potrebbe essere a scelta dello studente. Se frequenti un corso che l'ateneo ci ha dichiarato essere un corso integralmente a distanza non potrai inserire una sede di corso di studi, e la dicitura sarà "*teledidattica*". Gli studenti iscritti a tali corsi ai fini della tipologia di studente e dell'importo della borsa di studio sono considerati studenti "in sede".

*e)* **IMPEGNO**: devi selezionare l'impegno con cui intendi iscriverti presso l'Ateneo. Ti chiediamo di fare attenzione a questo dato: rispetta la dichiarazione fatta a EDISU al momento dell'iscrizione in ateneo. Qualsiasi variazione di questo dato, successiva all'elaborazione delle graduatorie, può compromettere l'assegnazione del beneficio richiesto.

Per ulteriori informazioni leggi l'art. 5 del bando EDISU che indica gli importi di borsa sulla base della tipologia di iscrizione.

*f)* **DURATA LEGALE DEL CORSO**: il dato comparirà automaticamente in base al tipo corso e al corso selezionato.

Le informazioni inserite in questa pagina possono essere modificate dallo studente tramite lo strumento **MODIFICA DATI**, che si attiva dopo aver trasmesso la richiesta benefici. La modifica può essere effettuata una volta solo dopo la trasmissione della domanda.

Edisu effettua il 100% dei controlli delle dichiarazioni degli studenti per verificare la correttezza delle informazioni. Qualora l'iscrizione non dovesse combaciare con il corso inserito in questa pagina, Edisu provvederà a modificarlo inserendo lo studente nel giusto corso e conseguentemente nella giusta graduatoria.

## **DOMANDA WEB: CONVALIDE**

All'interno di questa sezione puoi dichiarare se sei in attesa di convalide o se l'hai ottenuta. Apri la relativa sezione per avere maggiori informazioni.

• **CARRIERA ESTERA**

Con riconoscimento di carriera estera si intendono gli esami svolti in atenei stranieri ma non in fase di mobilità, ovvero se hai già conseguito o sostenuto degli esami presso un ateneo straniero ma eri immatricolato presso tale ateneo e non uno piemontese.

Se hai solo richiesto la convalida ma il tuo ateneo ancora non ha deliberato in merito, seleziona la voce "*in attesa di delibera*". Potrai in seguito presentare una "modifica dati" per comunicarci l'avvenuta convalida oppure potrai segnalarcelo via "reclamo" o ancora via ticket.

Presta attenzione alle conseguenze del riconoscimento della carriera estera nella tua attuale perché il riconoscimento di questi esami comporta un'abbreviazione dei crediti che dovrai sostenere nel percorso universitario e pertanto Edisu potrebbe modificare il tuo anno accademico di prima immatricolazione ai fini della richiesta di borsa di studio. Per avere maggiori informazioni leggi in maniera approfondita leggi l'**art. 14 comma 5** del Bando.

Se hai già ottenuto la convalida, anche in un anno accademico precedente a quello in corso, devi comunicare quanti esami ti sono stati convalidati pertanto devi compilare l'autocertificazione di merito presente in questa pagina con tutti gli esami che ti sono stati riconosciuti. Se non ti è stato assegnato un voto agli esami convalidati allora spunta la casella "*Superato*". Invece se ti è stato assegnato un voto inserisci l'esame con la relativa valutazione dell'ateneo.

Edisu effettua il 100% dei controlli delle dichiarazioni degli studenti per verificare la correttezza delle informazioni. Qualora l'informazione non dovesse combaciare con quanto inserito in questa pagina, Edisu provvederà a correggere l'informazione nel proprio database per una corretta elaborazione delle graduatorie.

#### • **ERASMUS**

Questa sezione è riservata solo agli studenti che hanno svolto un programma di mobilità internazionale durante l'a.a. 2019/2020.

Gli studenti che hanno svolto tali progetti possono ritrovarsi ad avere le registrazioni degli esami svolti all'estero anche dopo la data del 10 Agosto, soprattutto se il periodo di mobilità si è concluso nei mesi estivi. Perché Edisu possa effettuare correttamente la ricerca di questi esami nei database degli atenei lo studente deve compilare correttamente la pagina in base alla propria condizione. È anche possibile che la condizione dello studente che si ritrova a compilare questa pagina possa modificarsi rapidamente, pertanto ti ricordiamo che le informazioni qui inserite possono in seguito essere modificate tramite la procedura di "modifica dati" oppure tramite la procedura di "reclamo" o ancora via ticket qualora le due procedure precedenti non fossero più attive.

a. Sei uno studente che nel 2019/20 ha svolto un programma di mobilità internazionale e non ha ancora ricevuto il riconoscimento dei crediti?

Durante la compilazione della pagina Convalide/Progetto di mobilità internazionale inserisci il giorno di partenza ed il giorno di ritorno della mobilità, il sistema automaticamente calcolerà 5 cfu per ogni mese che hai svolto all'estero. Se al momento della compilazione della richiesta ti trovi ancora in mobilità inserisci la data prevista del rientro. Questi cfu che ti sono affidati al sistema sono provvisori, ti permettono di avere i requisiti per poter aver accesso alle graduatorie Edisu ma nel momento in cui otterrai la convalida saranno sostituiti con i valori reali.

Prima dell'elaborazione della graduatoria provvisoria Edisu verifica il periodo dichiarato dallo studente con gli uffici incoming/mobilità degli atenei. Se il tuo progetto non è seguito strettamente da questo ufficio ma è seguito direttamente dal tuo dipartimento, allora molto probabilmente il periodo di mobilità non sarà riscontrato. Il mancato accertamento di questo periodo comporterà che i 5 cfu per mese assegnati dal sistema non saranno inseriti per il calcolo del merito per la graduatoria provvisoria. Se dovessi trovarti in questo caso ti consigliamo di presentare un reclamo e di comunicarci il nome del docente che segue il progetto in modo da poter verificare con lui il periodo della mobilità.

Qualora al momento dell'elaborazione della graduatoria provvisoria non vi sia la convalida lo studente andrà nella graduatoria provvisoria con i valori affidati dal sistema, questo solo se le date di partenza e ritorno del progetto siano state comunicate dall'ufficio incoming.

Qualora al momento dell'elaborazione della graduatoria definitiva non vi si la convalida allora lo studente sarà inserito nella graduatoria definitiva con i valori affidati dal sistema, questo solo se le date di partenza e ritorno del progetto siano state comunicate dall'ufficio incoming.

Prima dell'elaborazione del pagamento della seconda rata Edisu verificherà la convalida, qualora non fosse riscontrata allora si procederà ad una verifica ulteriore con il contatto con la segreteria del Dipartimento, qualora non ci fosse un'eventuale convalida allora si provvederebbe alla revoca della borsa di studio eventualmente assegnata.

In generale una volta ottenuta la convalida dei crediti degli esami Edisu ricalcolerà il merito dello studente alla luce dei nuovi dati di merito: se lo studente non dovesse soddisfare i requisiti di merito richiesti dal bando, allora Edisu provvederà alla revoca della borsa di studio eventualmente assegnata.

b. Sei uno studente che nel 2019/20 ha svolto un programma di mobilità internazionale e hai ricevuto la convalida dei crediti ma la data della convalida e dei crediti nel tuo libretto universitario online è successiva al 10 Agosto? In questo caso devi compilare i campi **cfu punteggio** e **media** in maniera autonoma procedendo al calcolo del merito di questi esami.

Non sai come si calcolano questi elementi?

Per i cfu devi sommare il valore dei cfu di ogni esame;

il punteggio di merito si ottiene moltiplicando i cfu per il voto di ogni esame e sommando tutti i parziali ottenuti.

la media si ottiene suddividendo il punteggio per la somma dei cfu.

Trovi un esempio di calcolo nell'immagine dell'art. 16 comma 2 del bando Edisu.

c. Sei uno studente che nel 2019/20 ha svolto un programma di mobilità internazionale e hai ricevuto la convalida dei crediti e la data della convalida e dei crediti nel tuo libretto universitario online è entro il 10 Agosto?

Ti basterà inserire le informazioni degli esami all'interno dell'autocertificazione di merito generale che trovi più avanti

#### • **PASSAGGIO DI CORSO O DI TIPO CORSO**

Questa sezione è riservata solo agli studenti che svolgeranno un passaggio di corso o di tipo corso tra l'a.a. 2019/2020 e l'a.a. 2020/2021.

Prima di richiedere il passaggio di corso leggi attentamente **l'art. 14 comma 4** del bando. Questo perché effettuando un passaggio di corso o di tipo corso tutti gli esami precedentemente sostenuti potrebbero non essere riconosciuti dalla nuova struttura di riferimento e potresti non avere i requisiti per la richiesta dei benefici. Tieni in fatti in mente che lo studente che fa un passaggio di corso o di tipo corso mantiene sempre l'anno accademico di prima immatricolazione, ad esempio: se ti sei immatricolato nel 2019/2020 a Scienze Biologiche e nel 2020/2021 effettui un passaggio a Medicina, il tuo a.a. di prima immatricolazione non è modificato, è sempre il 2019/2020 ed è da tale anno che Edisu stabilisce quanti devono essere i cfu superati al 10/08 per richiedere i benefici (**art. 14 comma 2**).

Ricordati inoltre che non è sufficiente chiedere il passaggio di corso ma bisogna anche chiedere esplicitamente il **riconoscimento dei crediti** in fase di passaggio di corso, accertati di effettuare correttamente queste operazioni con la segreteria studenti del tuo dipartimento.

È necessario comunicare correttamente ad Edisu le informazioni in merito al tuo passaggio di corso in maniera tempestiva perché saremo noi a nostra volta a comunicare la lista degli studenti borsisti che hanno richiesto il passaggio di corso e in questo modo la segreteria cercherà, per quanto possibile, di far valutare dalle commissioni dei corsi di laurea le delibere degli studenti borsisti il prima possibile, secondo le scadenze del bando Edisu.

Dopo aver visto queste premesse vediamo come compilare correttamente questa pagina web.

Se hai intenzione di chiedere il passaggio di corso di laurea allora dichiara di essere in attesa della convalida selezionando la voce "*in attesa di convalida*".

Nell'autocertificazione di merito inserisci solo gli esami che hai sostenuto al 10 agosto e che ritieni possano esserti riconosciuti dalla nuova struttura di riferimento.

Se hai già chiesto la convalida e l'hai già ottenuta allora seleziona la voce "*ho ottenuto la convalida*".

Se nel momento in cui trasmetti la domanda non hai ancora ottenuto la convalida, sei tenuto a comunicare l'avvenuto riconoscimento dei crediti in una fase successiva tramite **RECLAMO** (reclamo di merito – passaggio di corso) oppure tramite **TICKET**. Consigliamo agli studenti di allegare sempre la loro delibera di riconoscimento in modo da velocizzare la verifica.

Se sei uno studente di Unito e hai ricevuto la convalida dei crediti ma alcuni degli esami ti sono stati riconosciuti agli anni successivi a quello a cui sei attualmente iscritto (ad esempio frequenti attualmente il secondo anno di corso ma uno degli esami ti è stato convalidato come uno degli esami presenti nel tuo piano di studio al terzo anno) ricordati di verificare attentamente la graduatoria provvisoria perché l'esame presente all'anno di corso successivo Edisu non lo può verificare tramite il database ma deve contattare la segreteria del dipartimento per una conferma. Pertanto, presenta reclamo avverso la graduatoria provvisoria e spiega che uno degli esami che ti hanno convalidato è presente, ma in un anno successivo a quello di corso e Edisu proseguirà con la verifica con il dipartimento.

Le informazioni inserite in questa pagina possono essere modificate dallo studente tramite lo strumento **MODIFICA DATI**, che si attiva dopo aver trasmesso la richiesta benefici. La modifica può essere effettuata una volta solo dopo la trasmissione.

Edisu effettua il 100% dei controlli delle dichiarazioni degli studenti per verificare la correttezza delle informazioni. Qualora l'informazione non dovesse combaciare con quanto inserito in questa pagina, Edisu provvederà a correggere l'informazione nel proprio database per una corretta elaborazione delle graduatorie.

#### • **TRASFERIMENTO DI ATENEO**

Questa sezione è riservata solo agli studenti che svolgeranno un trasferimento da un ateneo non piemontese ad un ateneo piemontese o tra atenei piemontesi tra l'a.a. 2019/2020 e l'a.a. 2020/2021.

Prima di richiedere il trasferimento leggi attentamente l'**art. 14 comma 4** del bando. Questo perché effettuando un trasferimento tutti gli esami precedentemente sostenuti potrebbero non essere riconosciuti dalla nuova struttura di riferimento e potresti non avere i requisiti per la richiesta dei benefici. Tieni infatti in mente che lo studente che fa un trasferimento da un ateneo non piemontese ad un ateneo piemontese o tra atenei piemontesi mantiene sempre l'anno accademico di prima immatricolazione, ad esempio: se ti sei immatricolato nel 2019/2020 al Politecnico di Torino e nel 2020/2021 effettui un trasferimento all'Università degli studi di Torino, il tuo a.a. di prima immatricolazione non è modificato, è sempre il 2019/2020 ed è da tale anno che Edisu stabilisce quanti devono essere i cfu superati al 10/08 per richiedere i benefici (art. 14 comma 2).

Ricordati inoltre che non è sufficiente chiedere il trasferimento ma bisogna anche chiedere esplicitamente il riconoscimento dei crediti, accertati di effettuare correttamente queste operazioni con la segreteria studenti del tuo dipartimento.

È necessario comunicare correttamente ad Edisu le informazioni in merito al tuo trasferimento in maniera tempestiva perché saremo noi a comunicare la lista degli studenti borsisti che hanno richiesto il trasferimento e in questo modo la segreteria cercherà, per quanto possibile, di far valutare dalle commissioni dei corsi di laurea le delibere degli studenti borsisti il prima possibile, secondo le scadenze del bando Edisu.

Dopo aver visto queste premesse vediamo come compilare correttamente questa pagina web.

Se hai intenzione di chiedere trasferimento allora dichiara di essere in attesa della convalida selezionando la voce "*in attesa di convalida*".

Nell'autocertificazione di merito inserisci solo gli esami che hai sostenuto al 10 agosto e che ritieni possano esserti riconosciuti dalla nuova struttura di riferimento.

Se hai già chiesto la convalida e l'hai già ottenuta allora seleziona la voce "*ho ottenuto la convalida*".

Se nel momento in cui trasmetti la domanda non hai ancora ottenuto la convalida, sei tenuto a comunicare l'avvenuto riconoscimento dei crediti in una fase successiva tramite **RECLAMO** (reclamo di merito – trasferimento da altro ateneo) oppure tramite **TICKET**. Consigliamo agli studenti di allegare sempre la loro delibera di riconoscimento in modo da velocizzare la verifica.

Se sei uno studente di Unito e hai ricevuto la convalida dei crediti ma alcuni degli esami ti sono stati riconosciuti agli anni successivi a quello a cui sei attualmente iscritto (ad esempio frequenti attualmente il secondo anno di corso ma uno degli esami che ti hanno convalidato come uno degli esami presenti nel tuo piano di studio al terzo anno) ricordati di verificare attentamente la graduatoria provvisoria perché l'esame presente all'anno di corso successivo Edisu non lo può verificare tramite il database ma deve contattare la segreteria del dipartimento per una conferma. Pertanto, presenta reclamo avverso la graduatoria e spiega che uno degli esami che ti hanno convalidato è presente ad uno successivo a quello di corso e Edisu proseguirà alla verifica con il dipartimento.

Le informazioni inserite in questa pagina possono essere modificate dallo studente tramite lo strumento **MODIFICA DATI**, che si attiva dopo aver trasmesso la richiesta benefici. La modifica può essere effettuata una volta solo dopo la trasmissione.

Edisu effettua il 100% dei controlli delle dichiarazioni degli studenti per verificare la correttezza delle informazioni. Qualora l'informazione non dovesse combaciare con quanto inserito in questa pagina, Edisu provvederà a correggere l'informazione nel proprio database per una corretta elaborazione delle graduatorie.

#### • **RICONOSCIMENTO DEI CREDITI DERIVANTI DA UNA CARRIERA ACCADEMICA DECADUTA OPPURE A SEGUITO DI RINUNCIA**

Se il tuo ateneo ha dichiarato la decadenza della tua precedente carriera oppure se hai effettuato una rinuncia alla tua precedente carriera accademica e in seguito deicidi di re-immatricolarti devi compilare questa pagina. Nel caso di rinuncia o decadenza la nuova carriera accademia ricomincia con un l'iscrizione ad un nuovo anno accademico, questo vuol dire che se ti eri immatricolato nel 2017/18 e la tua carriera è decaduta nel 2019/20 e nel 2020/21 decidi di iscriverti nuovamente, allora il tuo anno accademico di prima immatricolazione sarà il 2020/21.

Ti invitiamo a leggere l'**art. 14 comma 1.3** del bando di concorso che specifica le informazioni in merito alla decadenza e alla rinuncia. Gli studenti che dopo una rinuncia intendono richiedere i benefici EDISU non possono farlo per il primo anno di nuova iscrizione (**art. 3** del bando di concorso). Se però richiedono il riconoscimento dei crediti sostenuti nella carriera precedente, possono richiedere i benefici, a patto che possano essere considerati degli anni successivi al primo, ovvero se in base ai crediti loro riconosciuti EDISU può modificare solo ai fini della richiesta della borsa di studio, l'anno accademico della prima immatricolazione (i crediti sono riportati all'**art. 14 Comma 5** del bando di concorso). Lo studente deve comunque tenere in mente le condizioni poste dall'art. 3 ovvero che uno studente non può beneficiare della borsa di studio per uno stesso anno per cui l'aveva già ottenuta in precedenza.

Lo studente, invece, a cui la carriera precedente è stata dichiarata decaduta e cui i crediti vengono automaticamente riconosciuti, deve verificare a quale anno sarà considerato iscritto da EDISU in base alla tabella riportata all'**art. 14 comma 5**. Lo studente deve comunque tenere in mente le condizioni poste dall'art 3 ovvero che uno studente non può beneficiare della borsa di studio per uno stesso anno per cui l'aveva già ottenuta in precedenza.

In questa pagina web della domanda devi considerare: se la tua carriera è riattivata in seguito a decadenza o rinuncia e se hai richiesto la convalida, e se l'hai già ottenuta, oppure se non l'hai richiesta.

Le informazioni inserite in questa pagina possono essere modificate dallo studente tramite lo strumento **MODIFICA DATI**, che si attiva dopo aver trasmesso la richiesta benefici. La modifica può essere effettuata una volta solo dopo la trasmissione.

Edisu effettua il 100% dei controlli delle dichiarazioni degli studenti per verificare la correttezza delle informazioni. Qualora l'informazione non dovesse combaciare con quanto inserito in questa pagina, Edisu provvederà a correggere l'informazione nel proprio database per una corretta elaborazione delle graduatorie.

#### • **SINGOLI INSEGNAMENTI**

Quali sono i crediti che devono essere inseriti dagli studenti in questa pagina? Tutti quei cfu sostenuti al di fuori della carriera accademica attuale ma che vengono riconosciuti e portano quindi ad una riduzione del numero degli esami che lo studente dovrà sostenere durante il percorso di laurea. Ad esempio, alcuni studenti prima di iniziare una laurea magistrale iniziano a sostenere gli esami della laurea magistrale: l'anticipo degli esami o altri crediti sono sostenuti al di fuori della laurea magistrale, vengono in seguito riconosciuti e portano alla riduzione del percorso di laurea magistrale.

Non devono essere inseriti in questa scheda gli esami dovuti a seguito dei debiti per l'iscrizione alla magistrale e non devono essere inseriti gli esami che lo studente ha conseguito durante l'anno accademico.

In base a queste informazioni, in questa pagina devi comunicare se hai richiesto la convalida oppure se l'hai già ottenuta e, in quest'ultimo caso, di quanti cfu è la convalida.

Ti ricordiamo che in base a questi crediti riconosciuti, Edisu, seguendo le disposizioni riportate all'**art. 9 comma 2 e** all'**art. 14 comma 5**, modificherà il tuo a.a. di prima immatricolazione ai fini della richiesta dei benefici Edisu.

Le informazioni inserite in questa pagina possono essere modificate dallo studente tramite lo strumento **MODIFICA DATI**, che si attiva dopo aver trasmesso la richiesta benefici. La modifica può essere effettuata una volta solo dopo la trasmissione.

Edisu effettua il 100% dei controlli delle dichiarazioni degli studenti per verificare la correttezza delle informazioni. Qualora l'informazione non dovesse combaciare con quanto inserito in questa pagina, Edisu provvederà a correggere l'informazione nel proprio database per una corretta elaborazione delle graduatorie.

## **DOMANDA WEB: AUTOCERTIFICAZIONE DI MERITO**

All'interno di questa pagina devi inserire i crediti che hai sostenuto e superato durante l'anno accademico. Ricordati che gli esami, per essere considerati validi ai fini della richiesta benefici, devono essere superati alla data del **10 agosto** e devono essere registrati all'interno del tuo libretto online con una data che deve essere uguale o anteriore al 10 agosto. Se l'esame fosse stato sostenuto entro il 10 agosto, ma sul libretto la data di registrazione fosse successiva a tale data EDISU non potrà prenderlo in considerazione ai fini dei requisiti di merito. In casi simili ti invitiamo a risolvere questo problema direttamente in ateneo, rivolgendoti alla segreteria del dipartimento e al docente. EDISU può analizzare le situazioni degli studenti solo in base a quanto presente nel database dell'ateneo.

Per inserire un nuovo esame clicca sulla voce **AGGIUNGI ESAME** in basso a destra. Ti si aprirà una scheda per inserire le informazioni in merito all'esame: prima di tutto dovrai inserire il *titolo del corso*.

Il secondo passo da fare è quello di inserire la *votazione*: se l'esame ha un voto in 30esimi inseriscilo nella casella "voto"; invece, se l'esame è un'idoneità, ovvero non ha voto, devi spuntare la casella "*Superato*".

Se hai sostenuto l'esame, ma la segreteria non ha ancora provveduto ad inserirlo nel tuo libretto online o non è stato ancora registrato inserisci la spunta "*Sostenuto, ma non ancora registrato dalla segreteria del Dipartimento*".

Infine, inserisci la *data di superamento* dell'esame presente nel tuo libretto online e il *numero di cfu* dell'esame. Una volta inserite tutte le informazioni clicca con il mouse sul pulsante "*Salva e continua*".

Dopo aver premuto il pulsante la procedura tornerà nella pagina principale dell'autocertificazione di merito e in basso verranno aggiornati i dati del merito calcolati sulla base degli esami inseriti, ossia cfu, punteggio e media ponderata terranno conto di tutti gli esami inseriti in questa pagina.

Se devi eliminare un esame dopo averlo inserito devi cliccare sul titolo dell'esame, così facendo entrerai nella scheda ad esso relativa e potrai eliminarlo cliccando con il mouse sul pulsante "*Elimina*" in basso a destra.

Se devi modificare delle informazioni di un esame dopo averlo inserito, devi cliccare sul titolo dell'esame, così facendo entrerai nella scheda ad esso relativa e potrai modificare le informazioni, dopo averlo fatto dovrai cliccare con il mouse sul pulsante "*Salva e continua*" in basse a destra.

Se stai richiedendo un riconoscimento di carriera estera devi inserire in questa autocertificazione solo gli esami che hai sostenuto in Italia entro il 10 agosto.

Se stai effettuando un passaggio di corso o di tipo corso inserisci solo gli esami che hai sostenuto al 10 agosto e che ritieni possano esserti riconosciuti dalla nuova struttura di riferimento.

Se stai effettuando un trasferimento da altro ateneo inserisci solo gli esami che hai sostenuto al 10 agosto e che ritieni possano esserti riconosciuti dalla nuova struttura di riferimento.

Le informazioni inserite in questa pagina possono essere modificate dallo studente tramite lo strumento **MODIFICA DATI**, che si attiva dopo aver trasmesso la richiesta benefici. La modifica può essere effettuata una volta solo dopo la trasmissione.

Edisu effettua il 100% dei controlli delle dichiarazioni degli studenti per verificare la correttezza delle informazioni. Qualora l'informazione non dovesse combaciare con quanto inserito in questa pagina, Edisu provvederà a correggere l'informazione nel proprio database per una corretta elaborazione delle graduatorie.

## **DOMANDA WEB: ALTRI DATI**

Nella pagina "altri dati" devi concedere le autorizzazioni ad Edisu prima di trasmettere la tua richiesta benefici.

#### **TIPOLOGIA DELLO STUDENTE: IN SEDE, PENDOLARE O FUORI SEDE**

Questo campo è compilato in maniera automatica in base a due informazioni che hai inserito durante la compilazione della domanda di borsa di studio: il tuo comune di residenza e la sede del corso di studio dove svolgi e segui regolarmente le tue lezioni.

Studente **in sede**: residente nel Comune sede del corso di studi oppure se hai selezionato un corso "Integralmente a distanza";

Studente **pendolare**: residente in un Comune diverso da quello sede del corso di studi frequentato, che può essere raggiunto dai mezzi pubblici entro 60 minuti;

Studente **fuori sede**: residente in un Comune diverso da quello che è sede del corso di studi frequentato, che non può essere raggiunto dai mezzi pubblici entro 60 minuti. In tal caso lo studente può richiedere il servizio abitativo presso le residenze Edisu oppure prendere domicilio a titolo oneroso nel Comune sede di corso o nei pressi di tale sede, per un periodo non inferiore a dieci mesi. Diversamente sarà considerato pendolare.

Il tempo di percorrenza è calcolato utilizzando i tempi definiti dalle società che gestiscono i mezzi di trasporto. Solo per i Comuni della Regione Piemonte, tali tempistiche sono recepite nel sistema Pronto TPL della Regione Piemonte che deve quindi essere utilizzato come riferimento.

I percorsi presi in considerazione sono quelli compresi tra la stazione ferroviaria o degli autobus del Comune di residenza dello studente e quella del Comune sede di Studi e l'eventuale percorso a piedi di connessione tra due fermate. Sono esaminati solo i percorsi che garantiscono nel più breve tempo possibile l'arrivo dello studente nel Comune sede di studi entro le ore 8 del mattino e nel Comune di residenza entro le ore 20 alla sera. Al fine del calcolo vengono osservati soltanto i Comuni e non sono prese in considerazione eventuali località e frazioni ad essi appartenenti.

In caso di residenza in un Comune di una regione confinante con il Piemonte si farà riferimento convenzionalmente all'orario ferroviario.

Per il Comune di Torino la stazione ferroviaria di riferimento è la Stazione di Porta Nuova.

Per il Comune di Milano la stazione di riferimento è la Stazione Centrale.

Se hai selezionato un corso "Integralmente a distanza" la tua tipologia studente sarà "in sede" e anche il relativo importo della borsa di studio eventualmente assegnato.

#### **Cosa fare se il campo "Tipologia studente" non è compilato automaticamente**

Se il campo *Tipologia studente* non è compilato in maniera automatica significa che all'interno del database Edisu non esiste una combinazione che sia uguale a quella tra il tuo comune di residenza e la tua sede del corso di studi. Per proseguire e trasmettere la domanda dei benefici scegli una delle opzioni che corrisponde alla tua situazione. La combinazione assente sarà segnalata ai nostri sistemi e Edisu in seguito verificherà d'ufficio tutte queste combinazioni.

Attenzione: questo significa che se scegli di richiedere il posto letto e ti dichiari fuori sede ma dopo le nostre verifiche il tuo tipo sede dovesse diventare "pendolare" allora la tua richiesta di servizio abitativo non sarebbe più valida.

#### **Cosa fare se il campo "Tipologia studente" è compilato automaticamente e non si è concordi con la valutazione.**

Se il campo è già spuntato con un pallino grigio e non è modificabile significa che secondo il nostro database quella è la tua tipologia di studente. Se non sei d'accordo con la nostra analisi allora ti chiediamo di aprire un ticket e inviarci una comunicazione in merito ma ricordati di effettuare la stessa analisi che effettua Edisu come stabilita da bando:

Il tempo di percorrenza è calcolato utilizzando i tempi definiti dalle società che gestiscono i mezzi di trasporto. Solo per i Comuni della Regione Piemonte, tali tempistiche sono recepite nel sistema Pronto TPL della Regione Piemonte che deve quindi essere utilizzato come riferimento.

I percorsi presi in considerazione sono quelli compresi tra la stazione ferroviaria o degli autobus del Comune di residenza dello studente e quella del Comune sede di Studi e l'eventuale percorso a piedi di connessione tra due fermate. Sono esaminati solo i percorsi che garantiscono nel più breve tempo possibile l'arrivo dello studente nel Comune sede di studi entro le ore 8 del mattino e nel Comune di residenza entro le ore 20 alla sera. Al fine del calcolo vengono osservati soltanto i Comuni e non sono prese in considerazione eventuali località e frazioni ad essi appartenenti.

In caso di residenza in un Comune di una regione confinante con il Piemonte si farà riferimento convenzionalmente all'orario ferroviario.

Per il Comune di Torino la stazione ferroviaria di riferimento è la Stazione di Porta Nuova.

Per il Comune di Milano la stazione di riferimento è la Stazione Centrale.

#### **SE NAVIGHI CON CODICE UTENTE**

## **DOMANDA WEB: PAGINA DI UPLOAD DEI FILE**

Sei arrivato nella pagina finale della compilazione della domanda. Ricorda che qualsiasi informazione inserita nella compilazione sarà modificabile dopo la trasmissione.

Qualora non lo avessi fatto precedentemente ti consigliamo di attivare i pop-up dal sito prima di continuare, per permettere un migliore navigazione nella pagina web.

La prima azione che devi fare è premere il pulsante **SALVA DEFINITIVAMENTE**.

Dopo aver premuto questo pulsate se ne illuminerà un altro denominato **STAMPA**. Dopo averlo premuto si apriranno due pagine web: la prima contenente il modulo di autocertificazione ("*Modulo di richiesta Borsa di Studio*") con le informazioni che hai inserito e salvato nella procedura di richiesta benefici e l'altra contenente la richiesta del codice PIN ("*Modulo di richiesta attivazione PIN")*. Devi stampare entrambi i moduli su fogli A4 e firmarli di tuo pugno con una penna. L'unico dispositivo digitale permesso per la firma è la firma digitale qualificata e autenticata da prestatori di servizi fiduciari accreditati presso l'AGID. Non si possono firmare i documenti con Word, Paint, Acrobat Reader, penne grafiche o altri programmi di elaborazione dati.

In seguito, dovrai procedere con la scansione di questi due moduli e con la scansione di un documento di identità in corso di validità. Ogni documento scansionato non può superare 1 KB di spazio. Qualora il tuo file superasse tale dimensione ti consigliamo di scansionarlo in bianco e nero.

I documenti devono essere scansionati per intero, non può mancare nessuna parte dei documenti. Soprattutto la qualità della scansione deve essere leggibile: questo significa che non possono essere accettati ai fini concorsuali documenti scansionati con aloni e parti pixellate non leggibili.

Le firme sui documenti devono essere fatte di proprio pugno, con penna ad inchiostro e devono essere leggibili oppure con firma digitale qualificata e autenticata da prestatori di servizi fiduciari accreditati presso l'AGID. Se la scrittura è ad ideogrammi allora bisogna che la firma sia accompagnato dal testo del cognome e nome per esteso.

#### **Upload dei file**

Dopo aver correttamente scansionato i file bisogna *uplodarli* in maniera ordinata seguendo le indicazioni della pagina: inizialmente è visibile solo lo spazio per l'upload del modulo di autocertificazione, in seguito gli altri due spazi disponibili per l'upload saranno visibili solo se il caricamento del file precedente sarà andato a buon fine.

Il primo file da *uplodare* è il modulo di autocertificazione firmato, ATTENZIONE: la mancata firma di questo modulo porta all'esclusione dal concorso (**art. 3** del bando di concorso).

Il secondo modulo che devi firmare e *uplodare* è l'autorizzazione al rilascio del PIN. Se questo modulo è correttamente firmato e se il documento di identità allegato è corretto, allora ti verrà rilasciato un codice PIN che dovrai utilizzare come accredito al posto del codice utente.

Il terzo spazio è riservato alla scansione del tuo documento di identità che deve essere in corso di validità.

Una volta correttamente caricati tutti i file allora si illuminerà il pulsante **TRASMETTI LA DOMANDA**.

Bisognerà confermare la trasmissione della domanda. Dopo la trasmissione della domanda online lo studente riceverà due e-mail: la prima di *Acquisizione dati via web* che attesta che la domanda è stata correttamente trasmessa e la seconda di *Ricezione pratica* che attesta che la richiesta benefici è stata inserita nel database dell'Ente. Questa seconda ricevuta ha un numero di protocollo, con cui la tua richiesta è stata processata nel sistema EDISU (**art. 7 comma 2** del bando di concorso).

#### **Come posso verificare di aver allegato i file corretti?**

Dopo la trasmissione della richiesta benefici lo studente riceve la e-mail di Acquisizione dati via web, allegati a questa e-mail trovi alcuni .pdf, tra cui i tre file che hai allegato nella fase della richiesta benefici.

Puoi verificare tramite questi allegati che i moduli siano correttamente firmati e facilmente leggibili.

Inoltre, nella sezione dello sportello online "*Ricevute*" potrai cliccare sulla voce "*allegati*" a destra della ricevuta di Acquisizione dati e consultare gli allegati.

#### **Ho notato di aver allegato dei file sbagliati, come posso modificarli?**

Dopo la trasmissione della richiesta benefici si è attivata una procedura denominata "**Modifica dati**". Tra le voci della modifica dati vi è il pulsante "*DOCUMENTAZIONE ALLEGATA*", entrando in questa pagina potrai ancora verificare i file allegati e, qualora alcuni dei file dovessero essere sbagliati, potrai allegare i file corretti. Presta attenzione: puoi inviare la modifica dati solo una volta, pertanto verifica tutti e tre i file prima di trasmetterli.

#### **Reclami**

Qualora i documenti non fossero accettati sarai escluso dalla graduatoria provvisoria con una causale che specificherà qual è il documento non leggibile o non scansionato in modo corretto e se tale causale è sanabile o meno.